# **科技型中小企业评价入库填报攻略**

(2021 年)

### **科技型中小企业评价入库有什么好处?**

### **1. 税收减免**

企业研发费用加计扣除比例为 75%;南京市宁委发〔2020〕1 号文,对企业所 得税实行核定征收的科技型中小企业,其应税所得率按国家税务总局规定标准的最低 限执行,对有特殊困难,不能按期缴纳税款且符合税法规定条件的科技型中小企业, 经税务机关批准可以延期缴纳税款。

### **2.亏损结转年限延长**

具备资格年度之前 5 个年度发生的尚未弥补完的亏损, 准予结转以后年度弥补, 最长结转年限由 5 年延长至 10 年。

### **3.高企后备军**

评价工作与高新技术企业培育、科技企业孵化器绩效评价、国家及省创业大赛等 工作协同。

### **4.创新券支持**

省创新券按照最高不超过实际服务金额 25%的比例给予支持,单个企业年度累 计资助额度不超过 10 万元。

#### **5.地方奖补支持**

根据企业研发费用情况,给予研发资助(以各地政策为准);对入库企业给予奖 励(以各地政策为准)

### **6.品牌影响力提升**

成为科技型中小企业,可有效提升企业品牌形象,有利于企业人才招募、项目招 投标。

#### **7.项目申报支持**

支持申报相关专项资金,如"科技助力经济 2020"重点专项项目等。

### **8.科技金融精准服务**

科技小额贷款公司的业务为面向科技型中小企业发放贷款;苏科贷、苏微贷、地 方科技贷(如锡科贷、常科贷等)、领军型人才贷款等金融产品优先向科技型中小企 业提供授信;地方出台的对科技型中小企业因开展研发、生产活动而发生的贷款利息 进行补贴政策(以各地政策为准)。

## **参评入口:**

参与科技型中小企业评价的企业可以登录科技部政务服务平台 (网址: https://fuwu.most.gov.cn/html/zxbl/) 进行办理。

# **问:企业 X 月 X 号提交的,目前状态为"省级科技管理部门推荐公示",请问何 时拿到入库登记编号?**

答:状态为"省级科技管理部门推荐公示",表示地方科技主管部门、省级管理部 门已审核通过,待本批次结束后还需经过省厅报批、在全国科技型中小企业信息服务 平台和省科技厅网站同步公示(10个工作日)及公告等流程。

# **2021 年科技型中小企业评价系统操作指引**

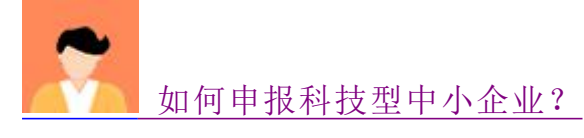

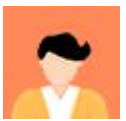

如何查看审查进度及审查意见?

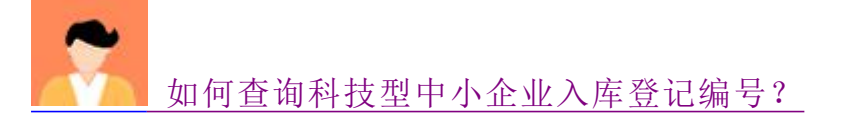

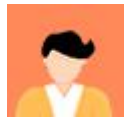

如何变更企业信息?

**1.**如何申报科技型中小企业

1、前往"科学技术部政务服务平台"

网址:https://fuwu.most.gov.cn 点击"用户登录"。(新用户请先点击"用户注 册",注册成功后再进行操作)

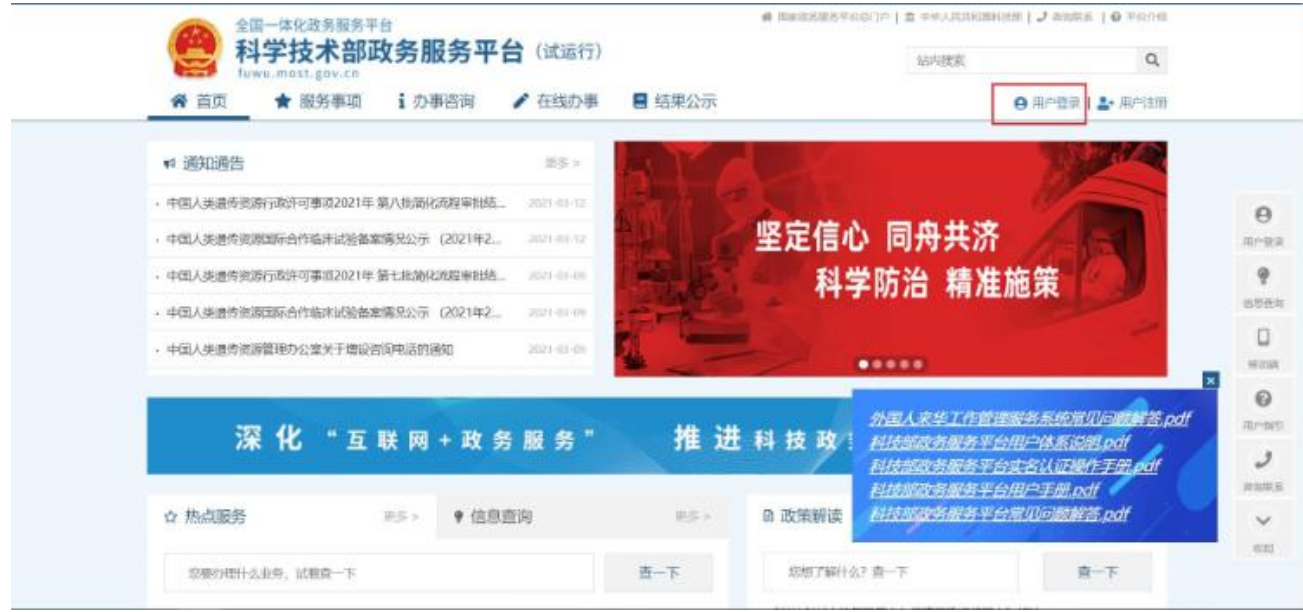

2、选择"法人登录",输入登录名、密码、验证码后登录系统。登录名、密码 与之前登陆科技部统一身份认证与单点登录平台的一致。

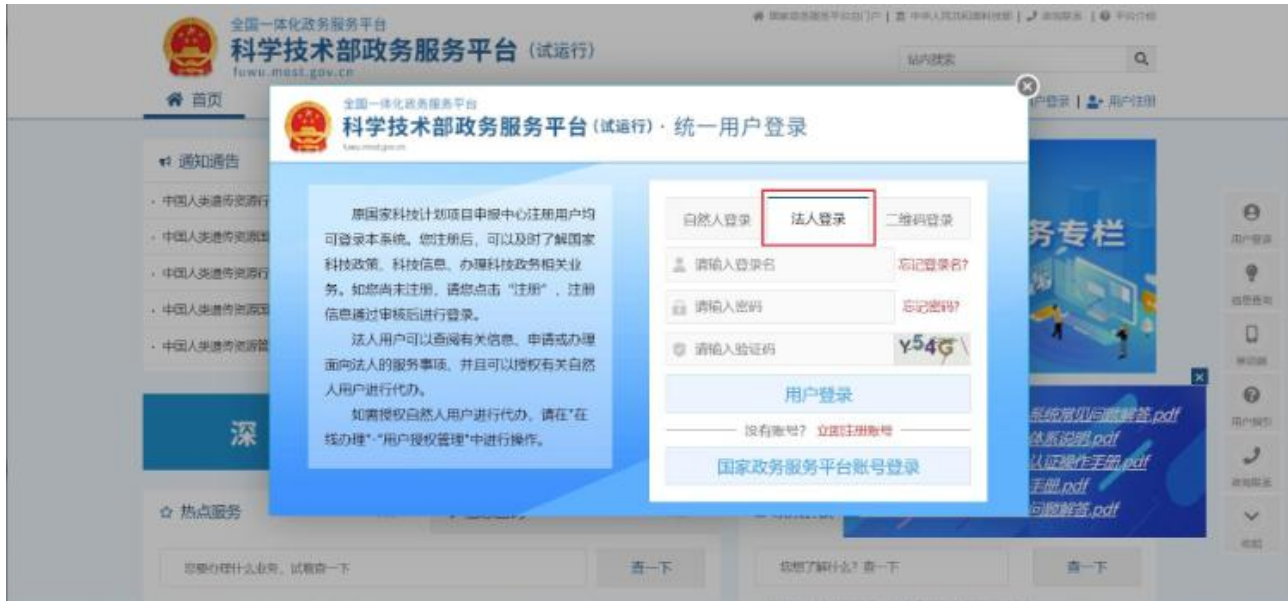

、在已获得的授权-服务事项-科技型中小企业评价,点击"办理入口"。

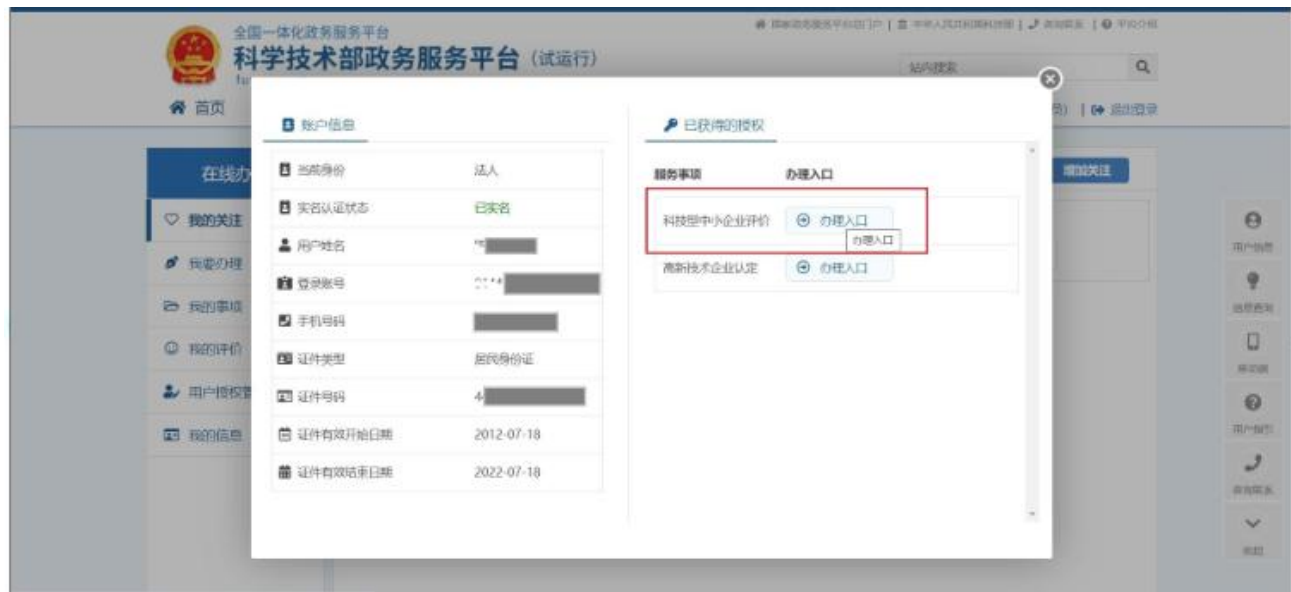

、如在已获得的授权-服务事项没有显示"科技型中小企业评价",请点击主 页左上角的"服务事项"。

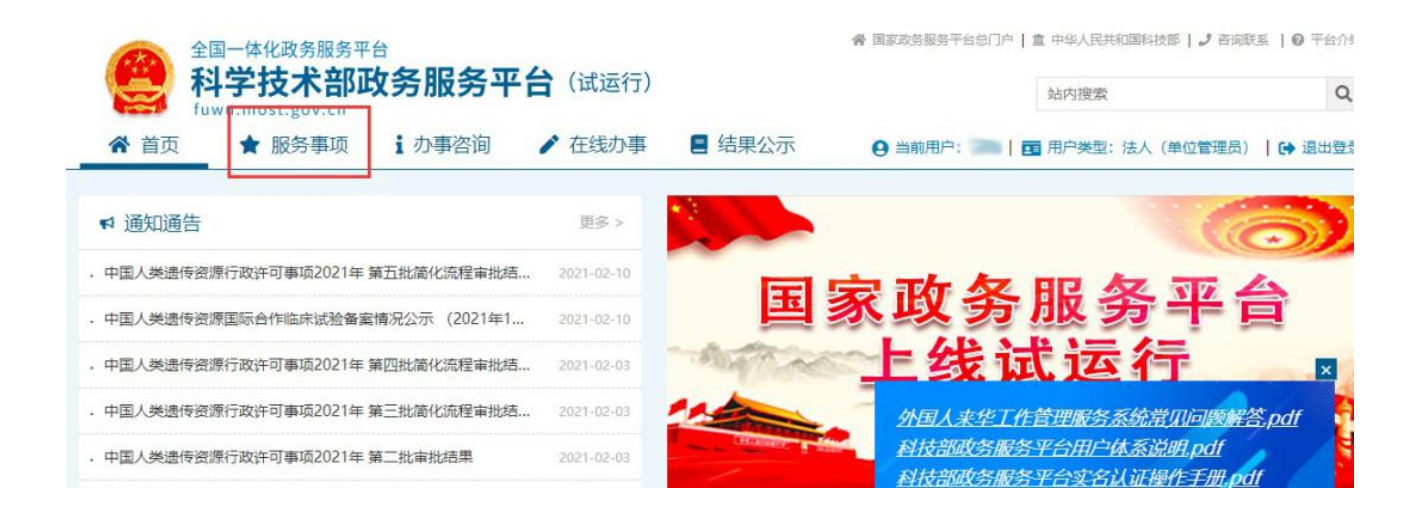

、在"服务事项"页面内找到"科技型中小企业评价",点击"办理入口"进入。

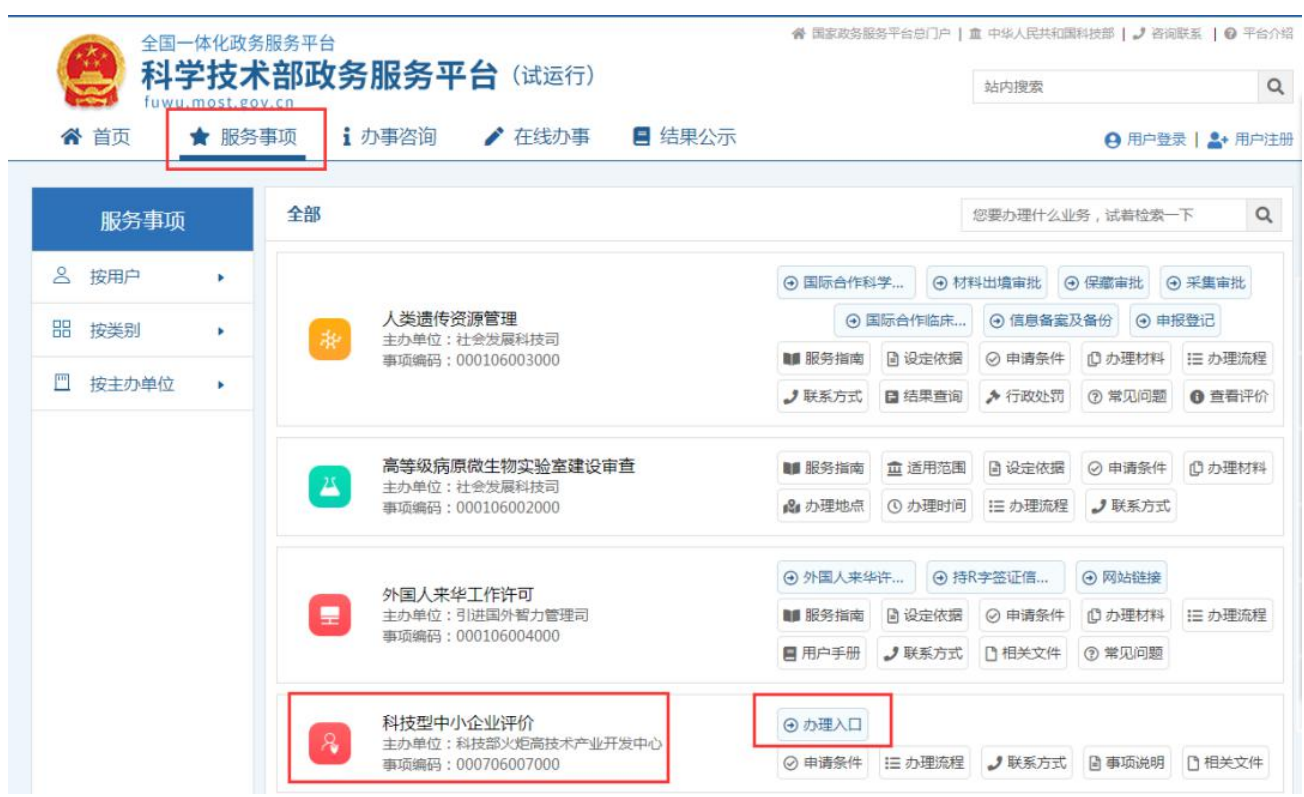

、核对企业信息无误后,点击"确定"。

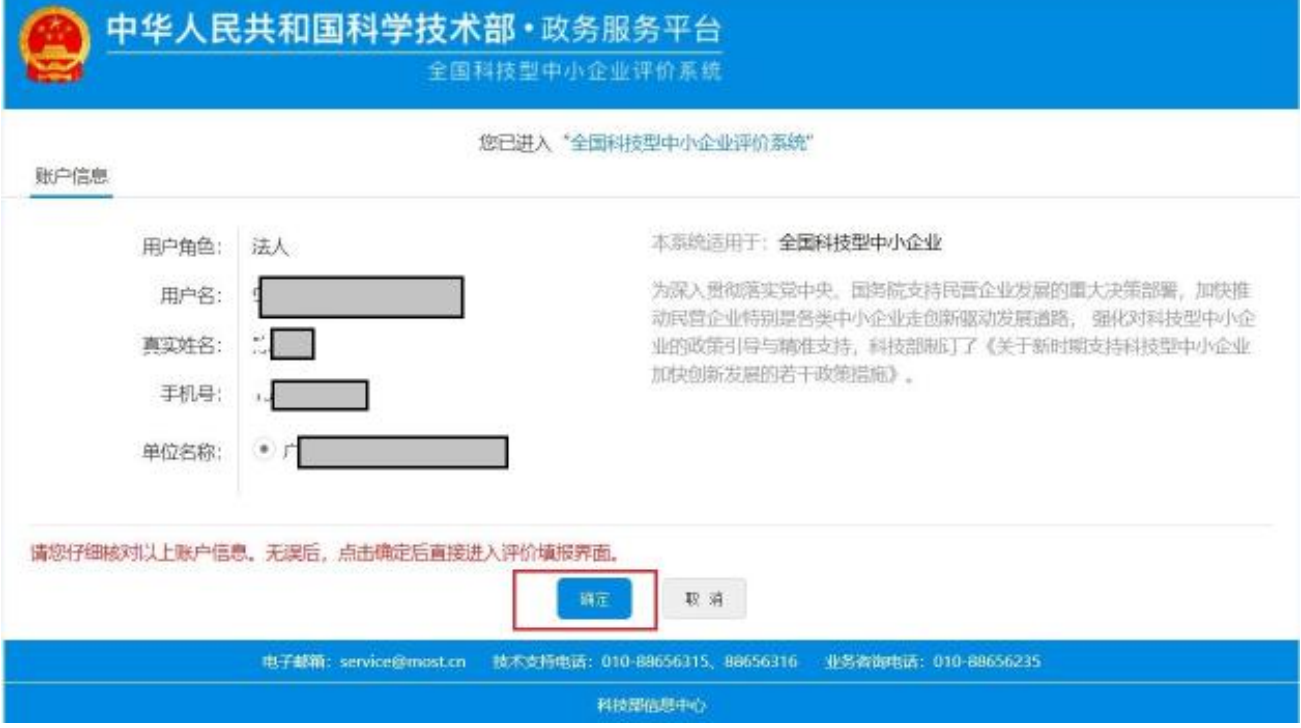

、在"科技型中小企业评价系统"左边导航栏内点击"评价信息"。

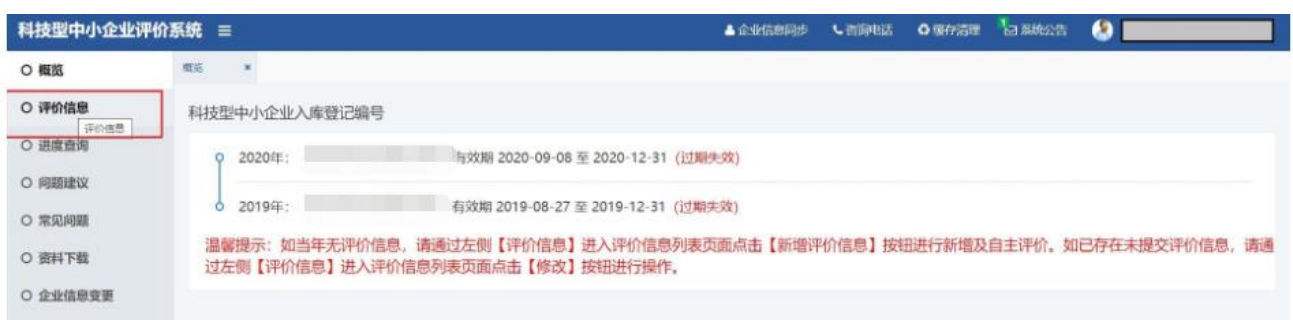

# 、在"评价信息"页面内内点击"新增评价信息"。

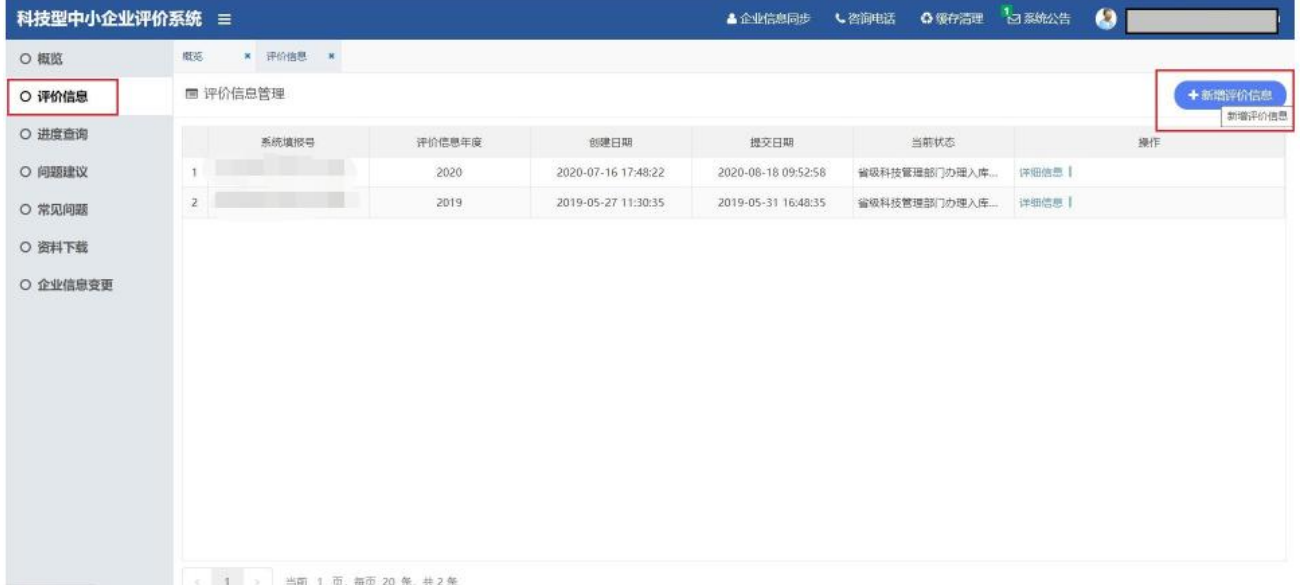

# 、核对企业信息无误后,点击:"下一步"。

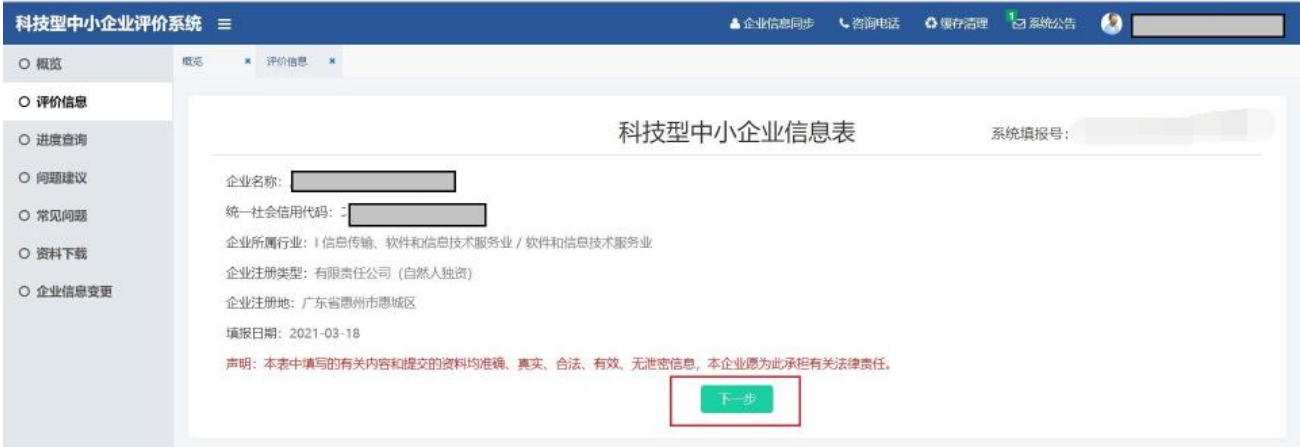

、阅读完填报须知后勾选"我已仔细阅读并已知晓填报说明"并点击"下一

步"。

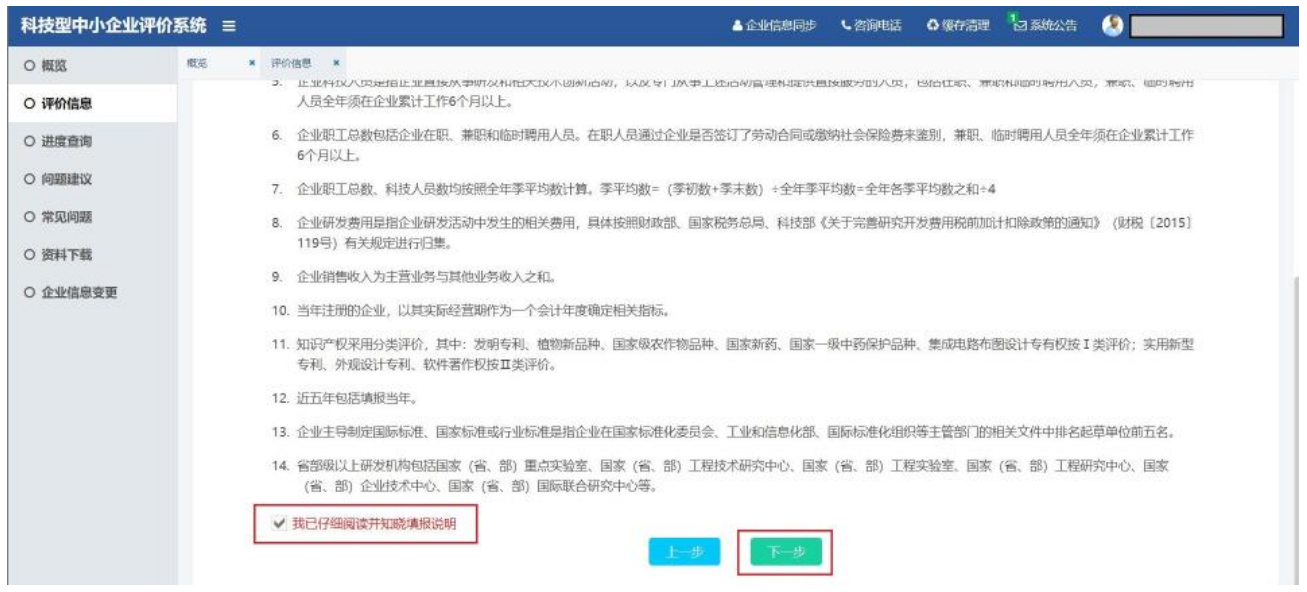

# 、根据企业自身情况勾选,申报科技型中小企业必须设置研发支出辅助账。

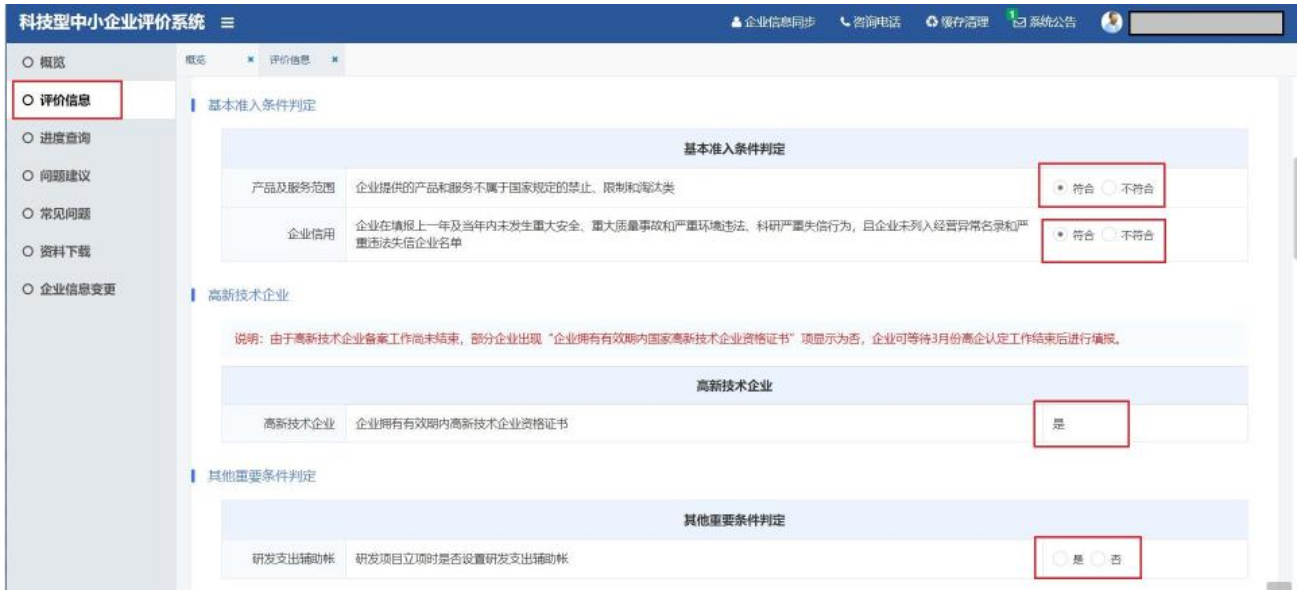

12、结合企业《2020 年度财务审计报告》和《2020 年度企业所得税汇算清 缴纳税申报鉴证报告》的最终数据填写,若尚未出具审计报告和鉴证报告,则根 据企业财务报表进行填写。其中研发费用总额为自动累计,需要点击"添加研发 项目""新增",填写 2020 年进行的研发项目信息。

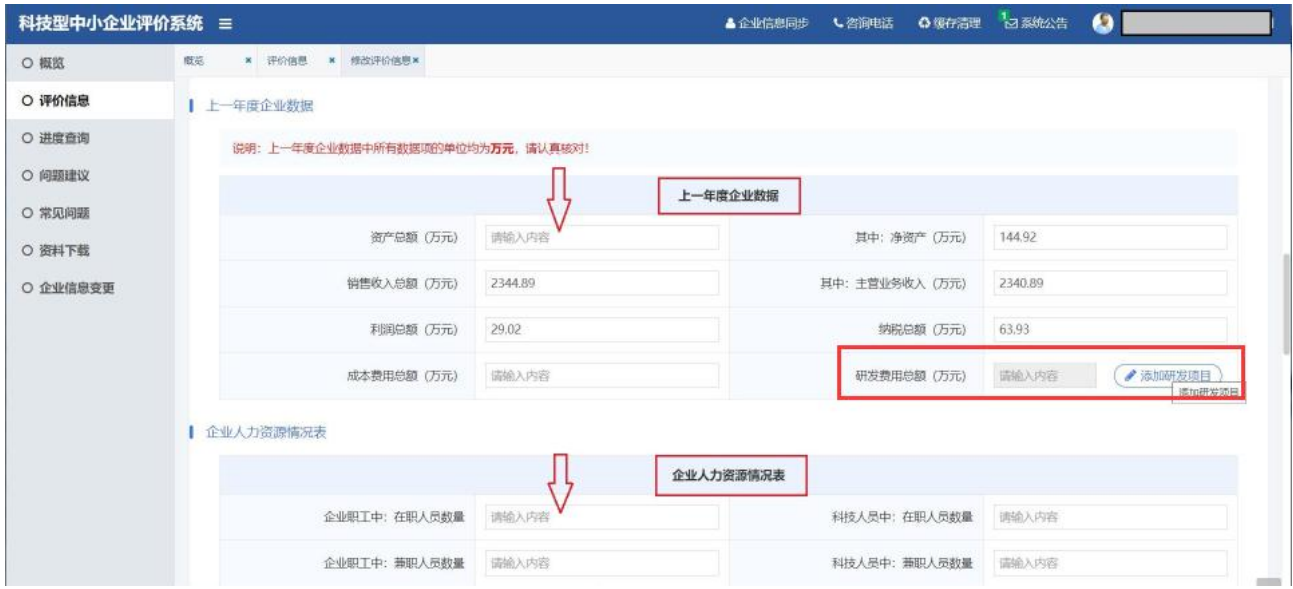

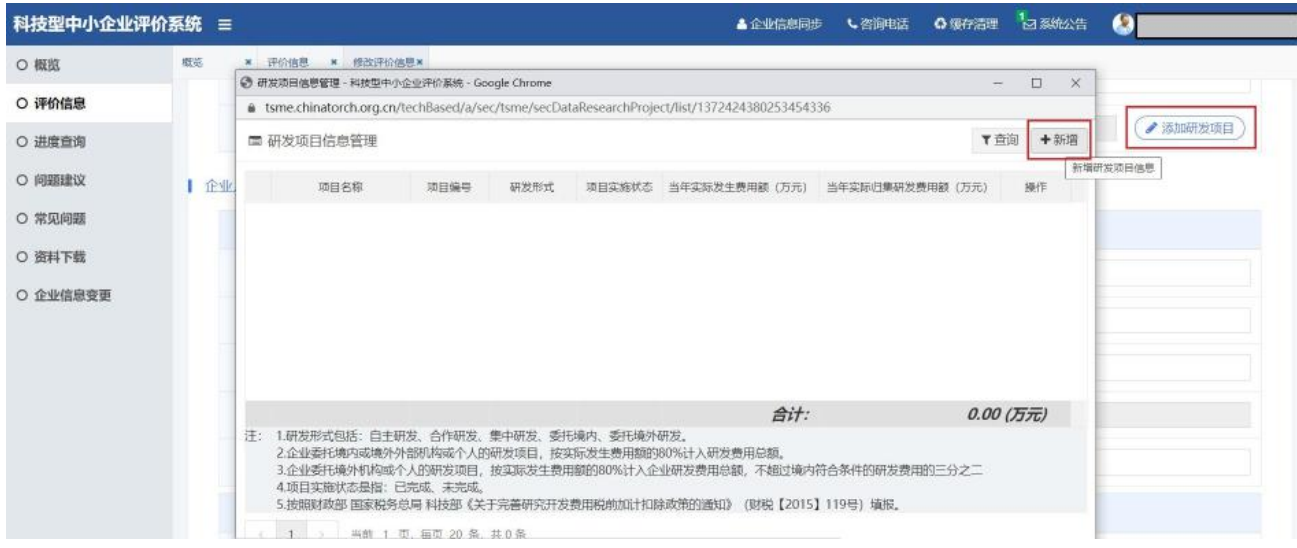

13、研发项目名称应遵循一定范式,比如"\*\*\*的研发",不可以填写产品名称 或生产型项目的名称。

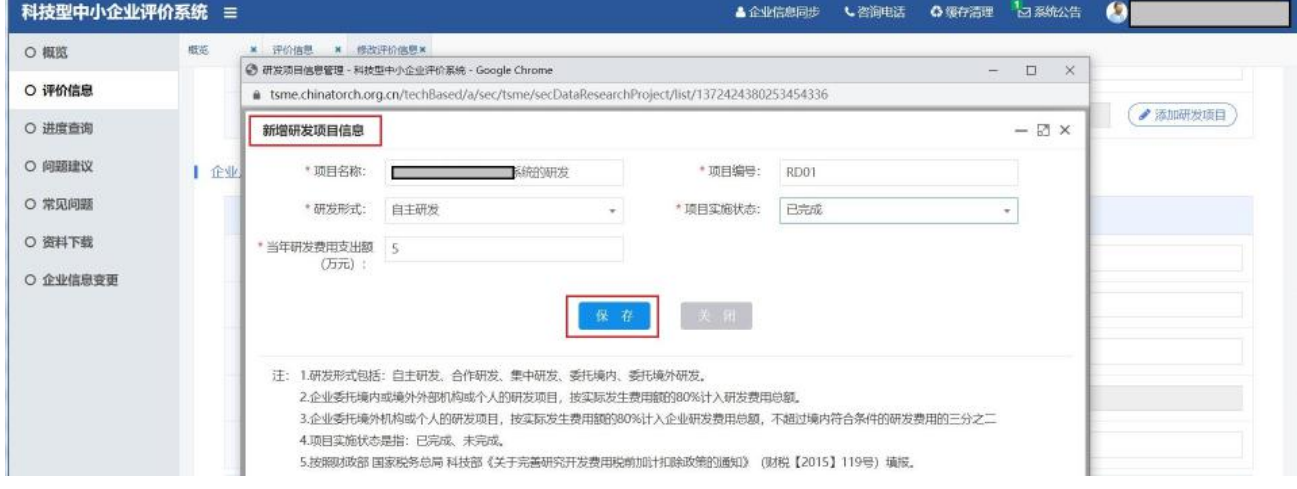

## 14、根据企业实际填写 2020 年人员结构人数。

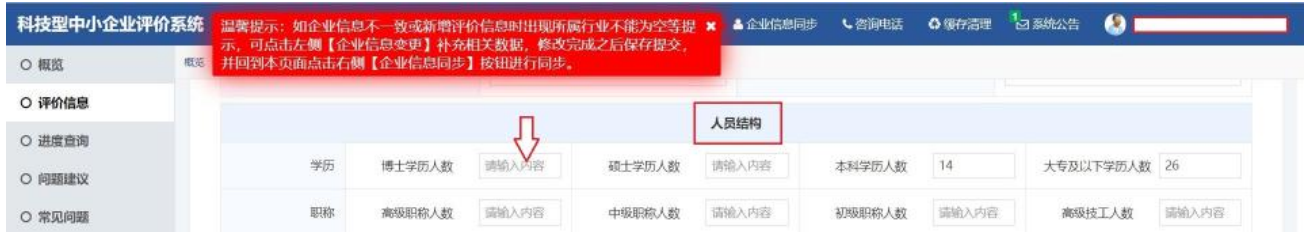

15、上年度企业主要产品情况表须填写 1-3 个产品名称及技术领域,点击"新 增产品"即可开始填写。

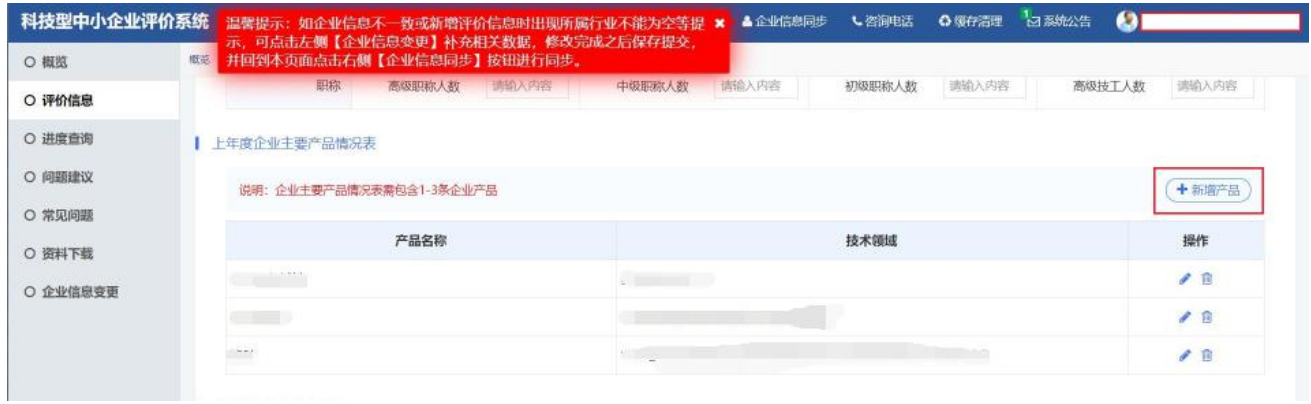

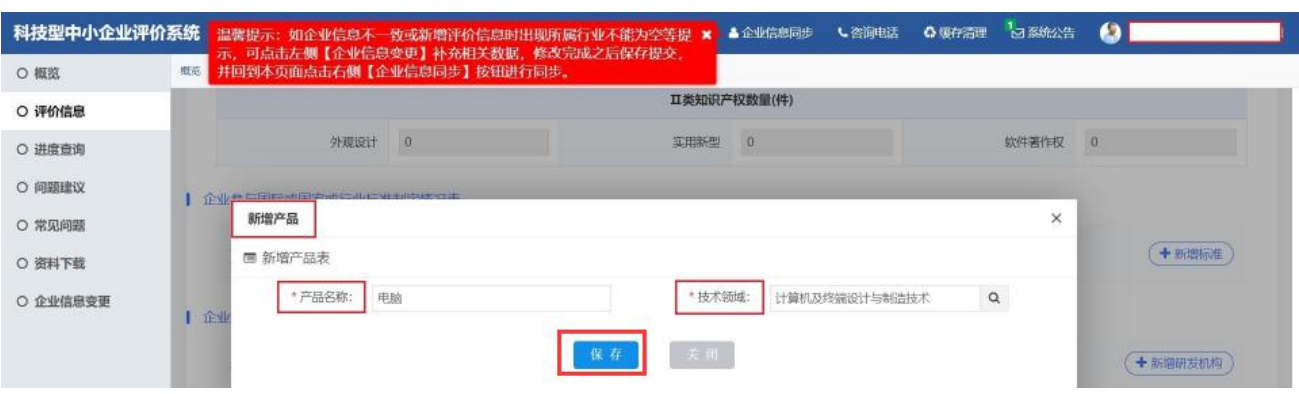

、产品名称不能简单填写产品型号,技术领域不能选择**"**无**"**。

、企业知识产权情况表,可以点击"获取知识产权信息"。若无法获取,只 能点击"新增知识产权"人工上传资料。

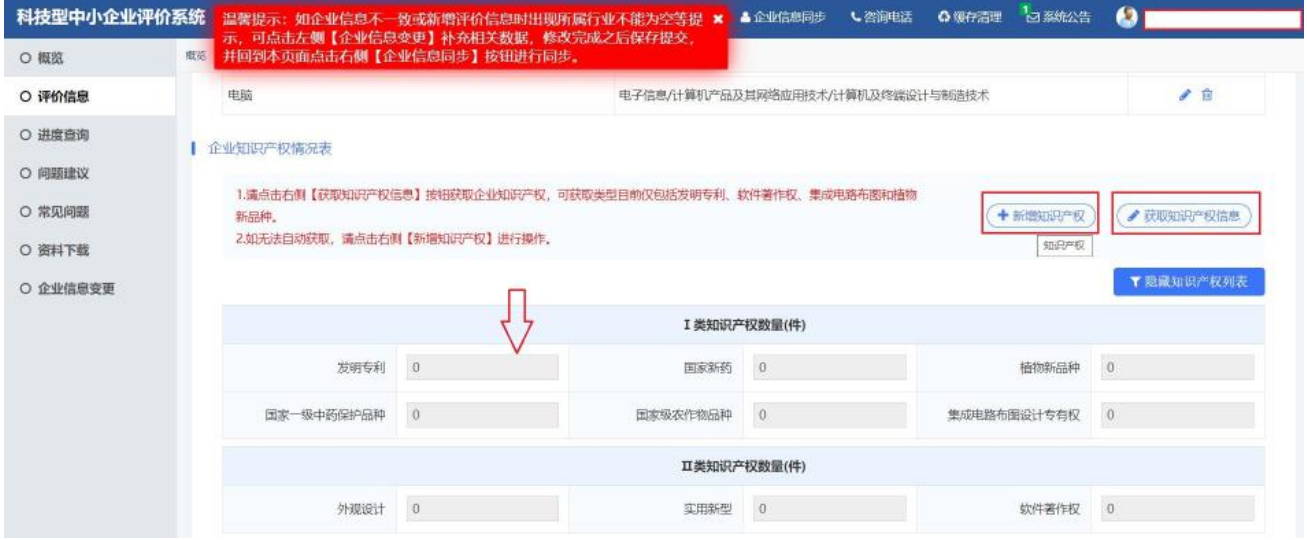

18、新增知识产权有以下要求:

(1)必须是有效期内的知识产权;

(2)必须上传知识产权证书(或专利授权通知书+国知局出具的缴费凭证);

(3)专利授权时间超过一年的,除了专利证书还须附上近一年内国知局出 具的年费缴费凭证;

(4)受让的专利须附上国知局出具的手续合格通知书。

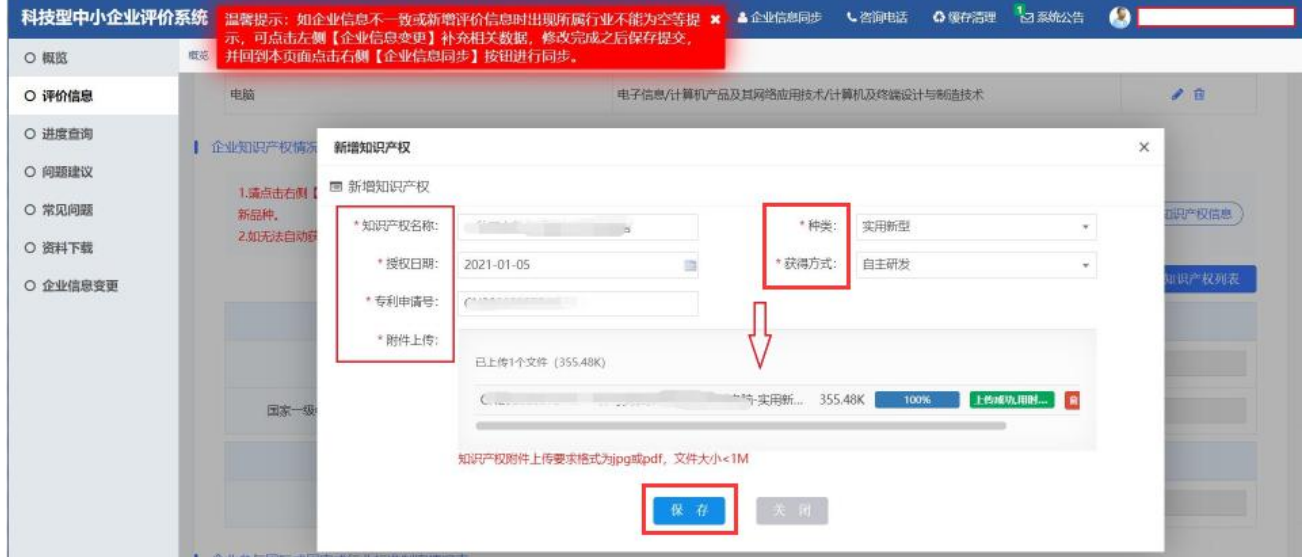

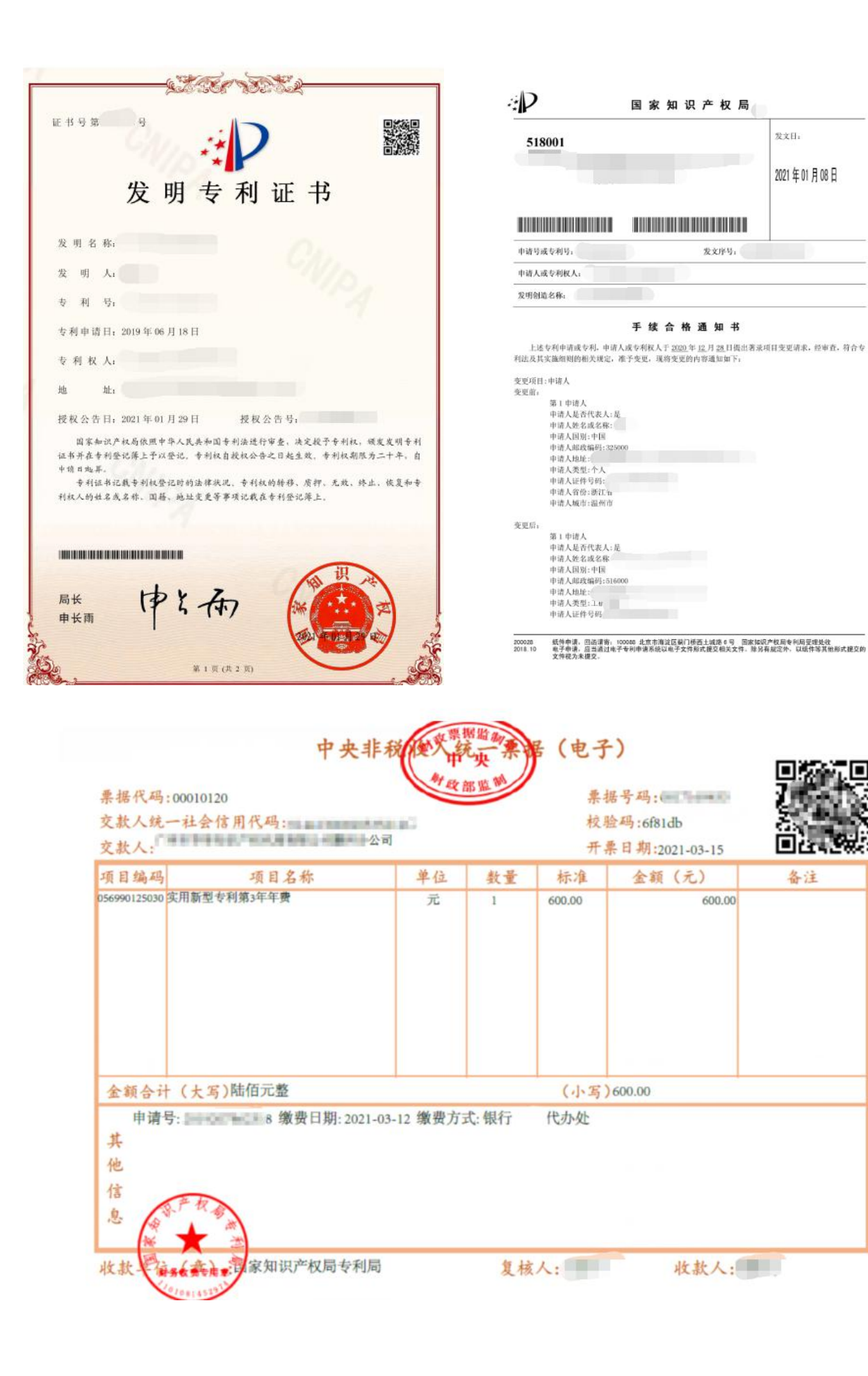

19、企业近五年内主导制定国际标准、国家标准、或行业标准情况按照全国 标准信息服务平台公布的标准进行填写并上传相关附件。

20、企业拥有省部级以上研发机构情况表,如企业是研发机构须上传政府部 门印发的文件及附件。

21、企业近五年内获得国家级科技奖励情况表,系统可自动获取。

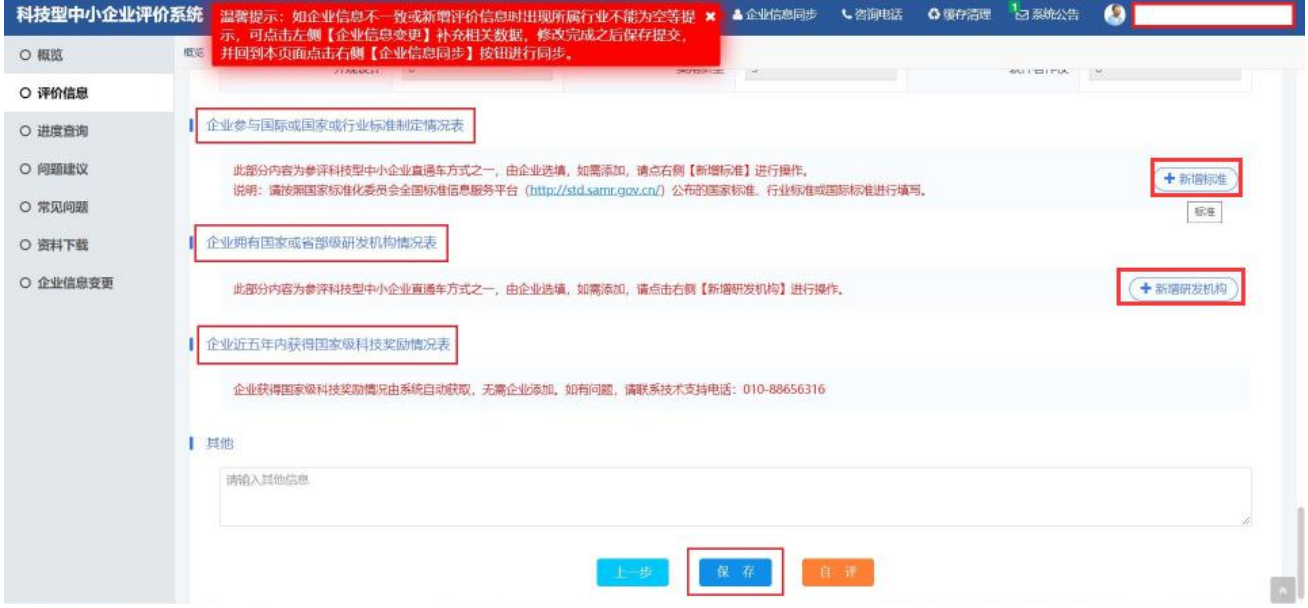

22、所有资料填写完毕后点击"保存",然后企业可以点击"自评",企业自评 得分合计达 60 分及以上,即生成"封面文件"。

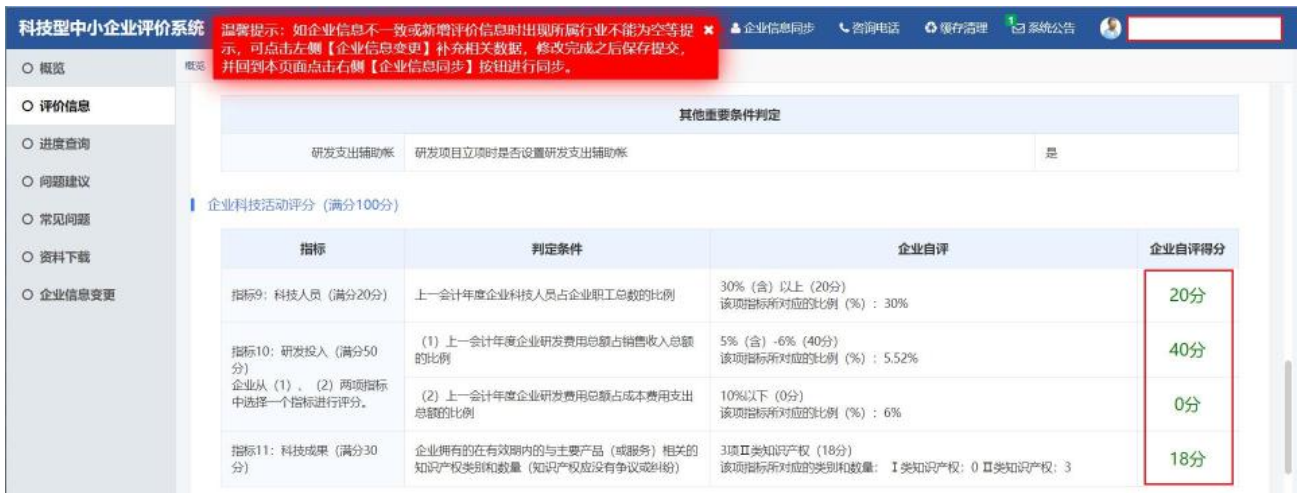

23、"点击此处"下载科技型中小企业信息表封面,核对信息表内容无误后需 要法定代表人签字并加盖企业公章,然后原件彩色扫描并"点击选择文件"上传至 系统。

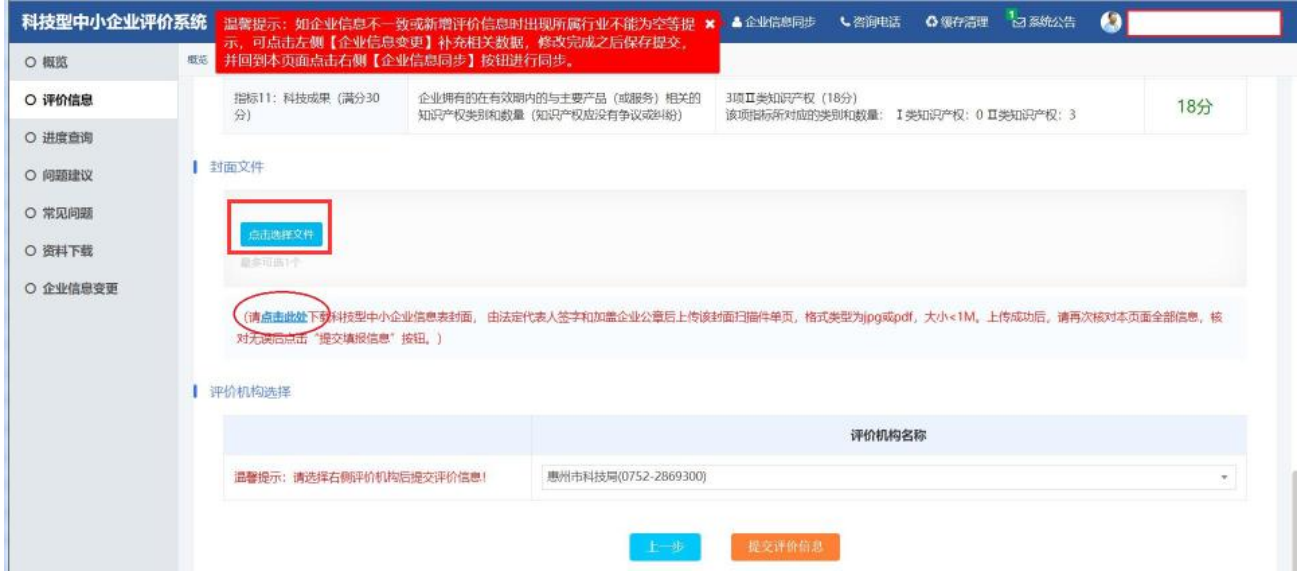

24、上传成功后,评价机构选择"XX 科技局"。完成后便可点击"提交评价信 息",等待评价机构审核。

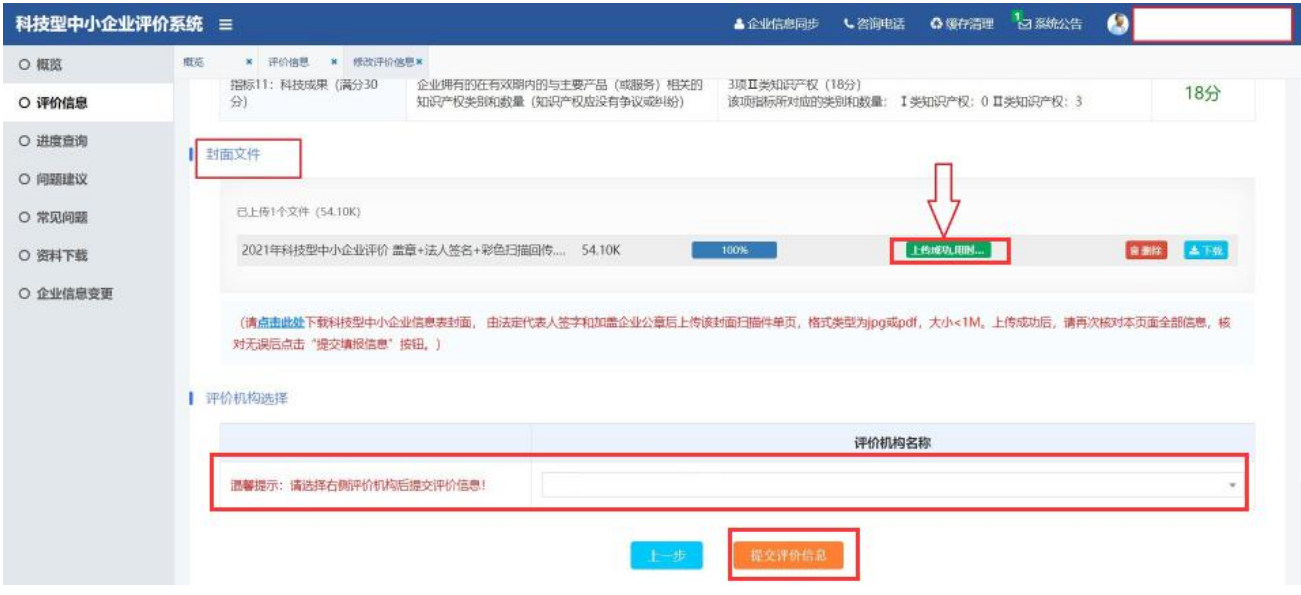

## **2.**如何查看审查进度及审查记录

1、企业登录系统后可点击"评价信息","评价信息管理"内的"当前状态"即为审查进度。

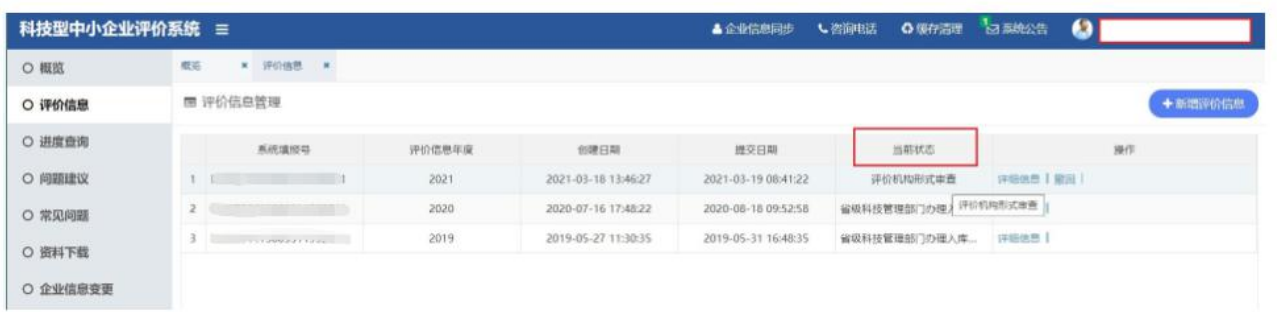

2、"当前状态"若显示"评价机构形式审查退回"则须点击"详细信息"进入科技 型中小企业评价信息表。

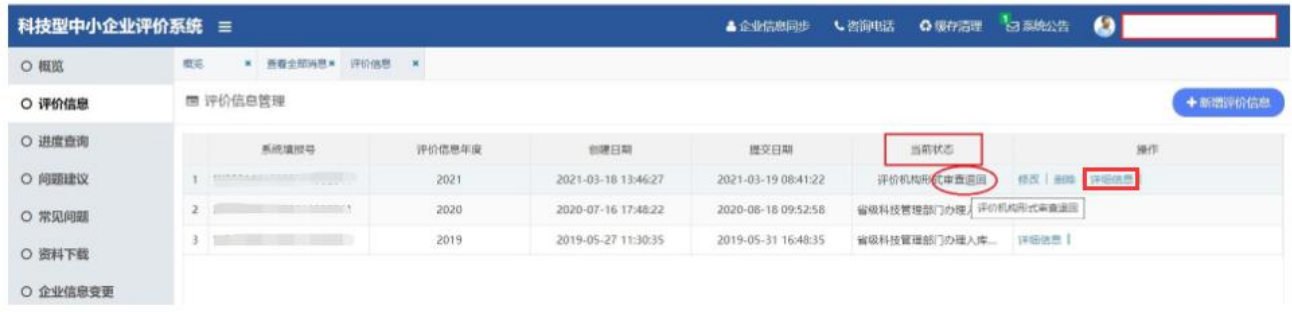

3、进入后点击右上角的"审查记录"即可查看被退回的原因。根据退回的原因 进行修改完善后,再次提交评价信息。

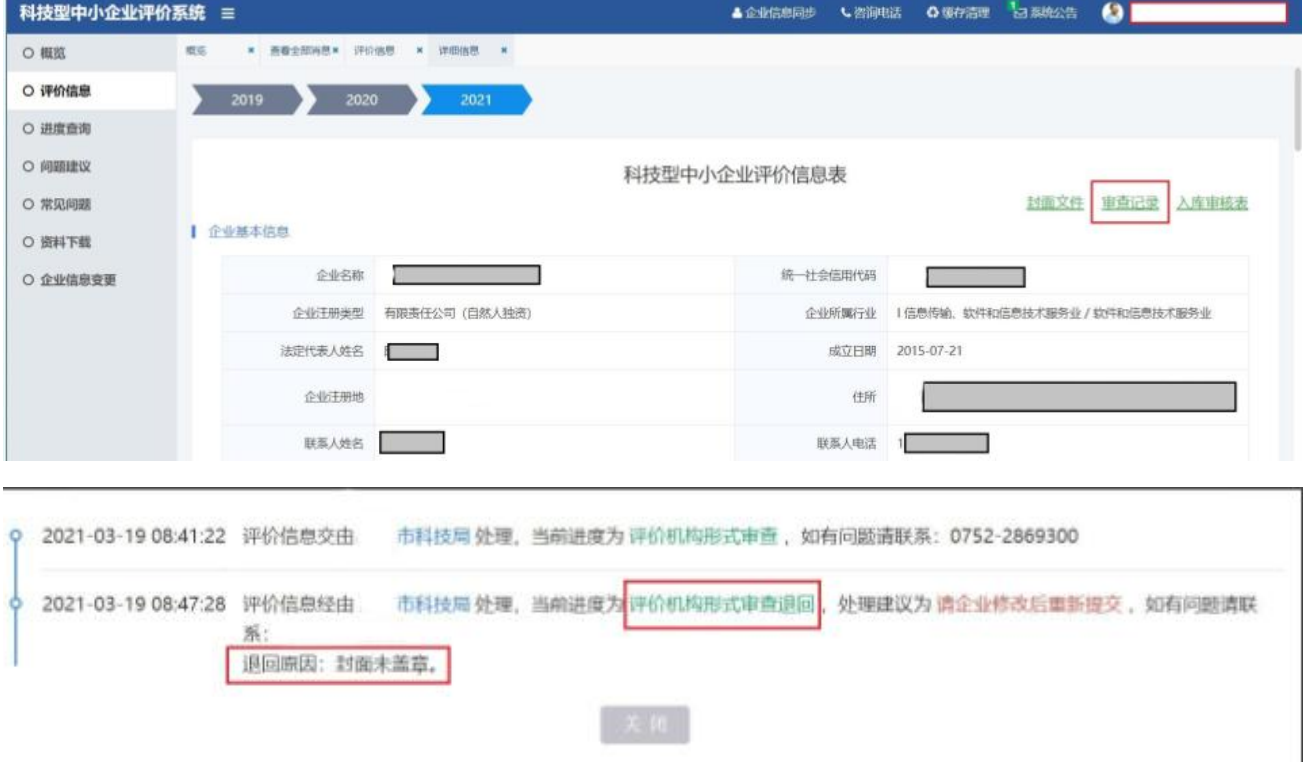

### **3.如何查询入库登记编号**

企业登录系统后点击左边导航栏内的"概览"即可显示科技型中小企业入库登 记编号及有效期。

### **4.如何变更企业信息**

### (一)企业名称如何更名

1、企业登录系统后点击左边导航栏内的"企业信息变更"。

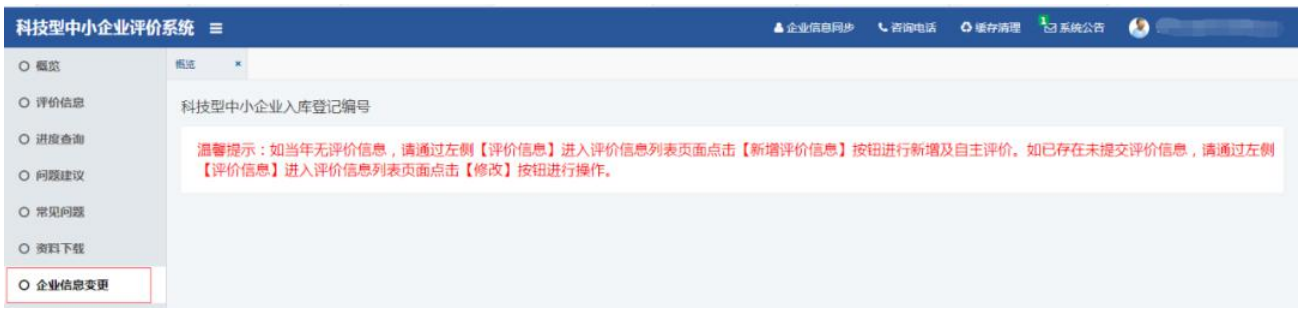

2、勾选"变更",填入新的企业名称。填写完毕后,点击"选择文件"上传新的 营业执照。

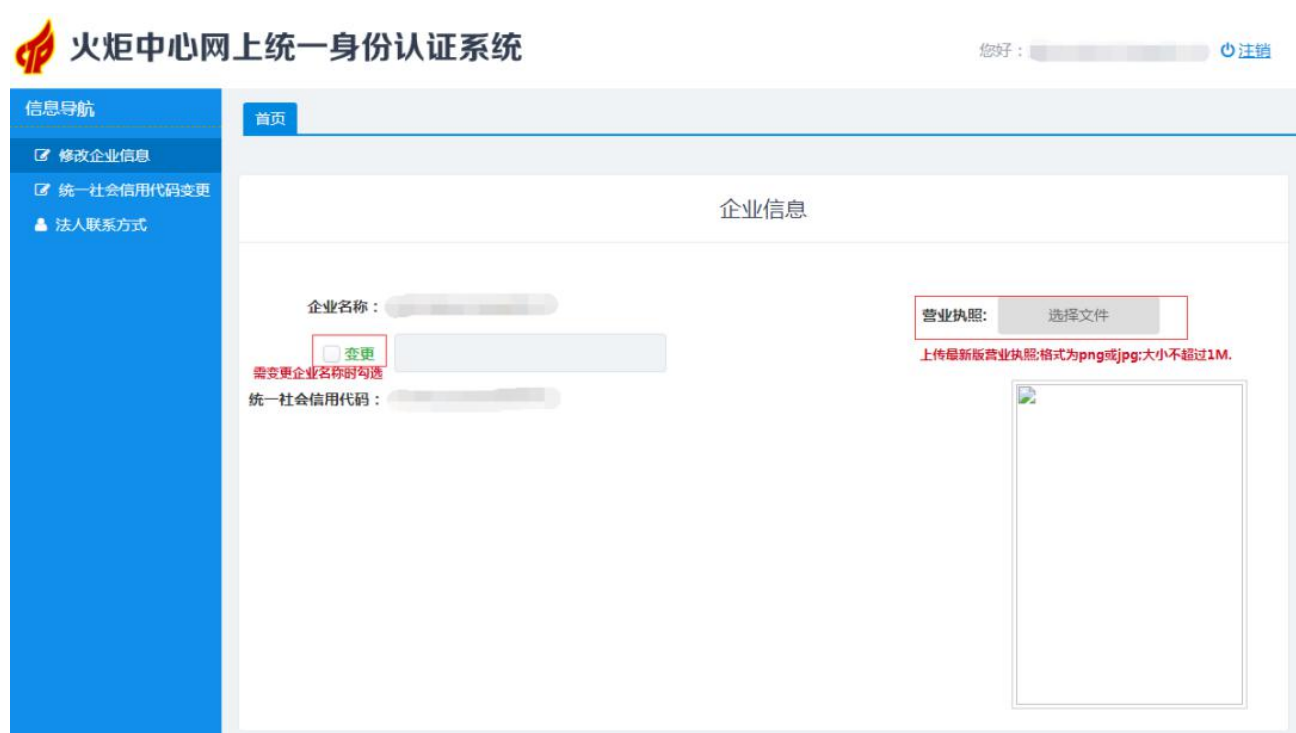

3、如需变更其他企业信息,在对应内容前勾选"变更"。每次修改后请先 保存,确认信息无误后再提交。

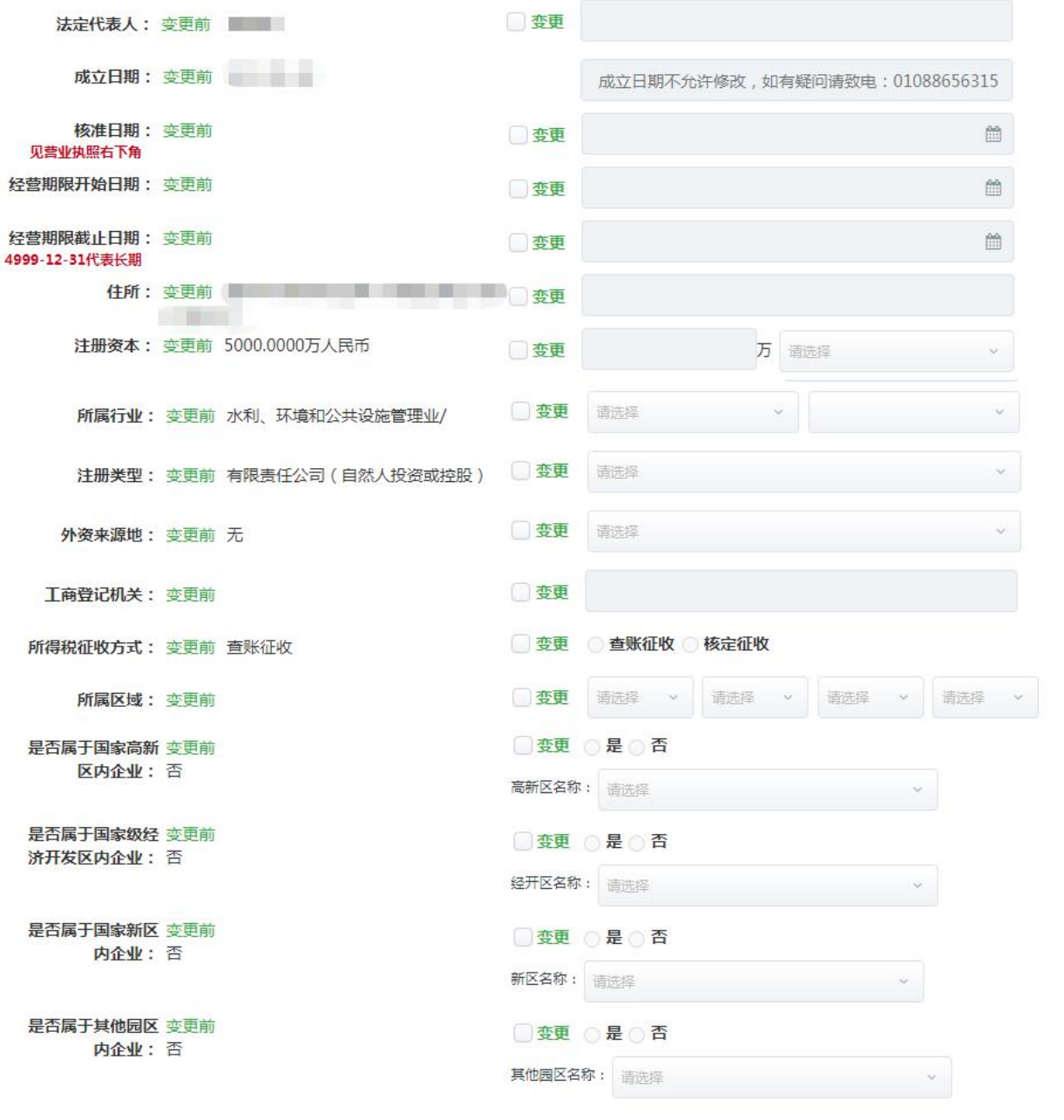

提示:每次修改后请先保存,确认信息无误后再提交。

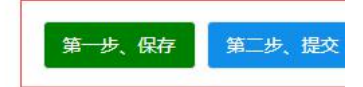

## (二)统一社会信用代码变更

如需进行统一社会信用代码变更的,按系统要求填写资料并上传佐证材料, 每次修改后请先保存,确认信息无误后再提交。

1997: **DER** 

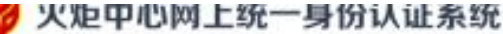

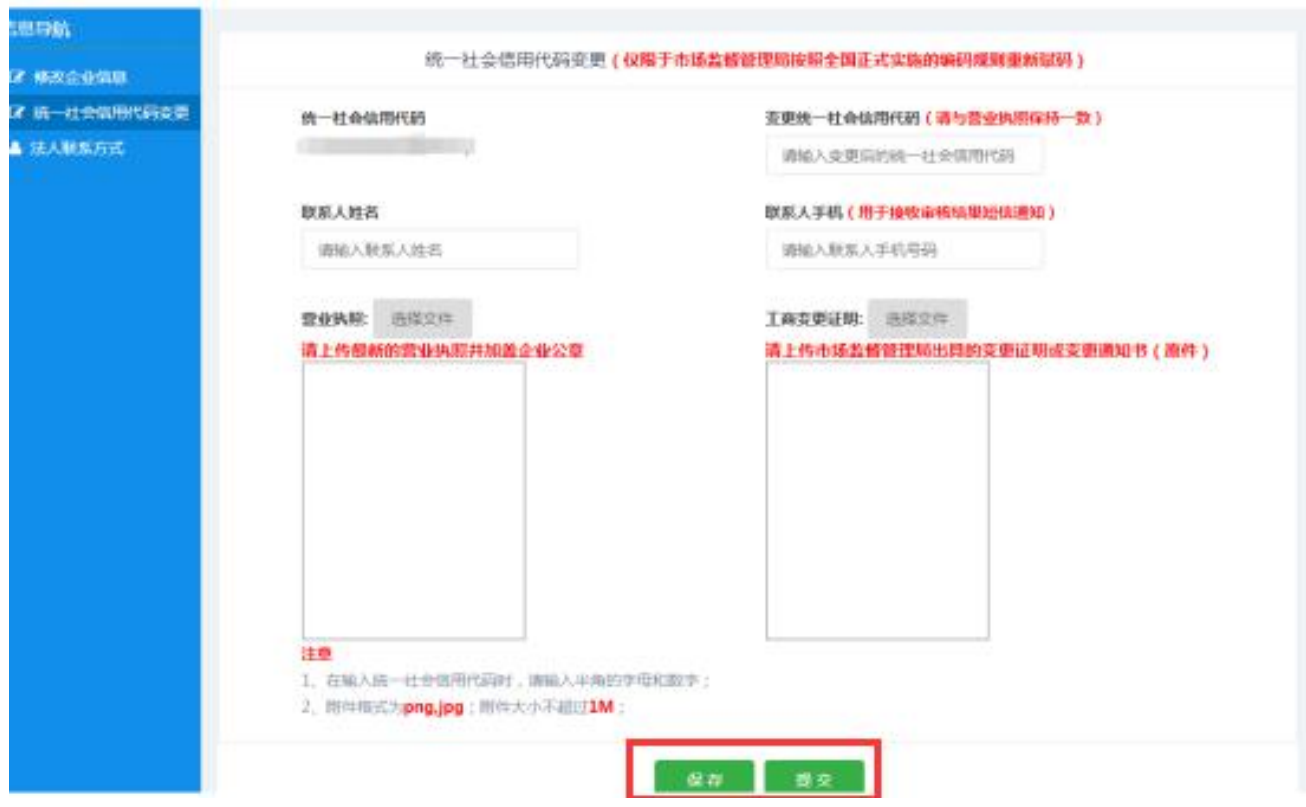

## (三)法人联系方式变更

如需法人联系方式变更的,按系统要求填写资料后点击保存即可。

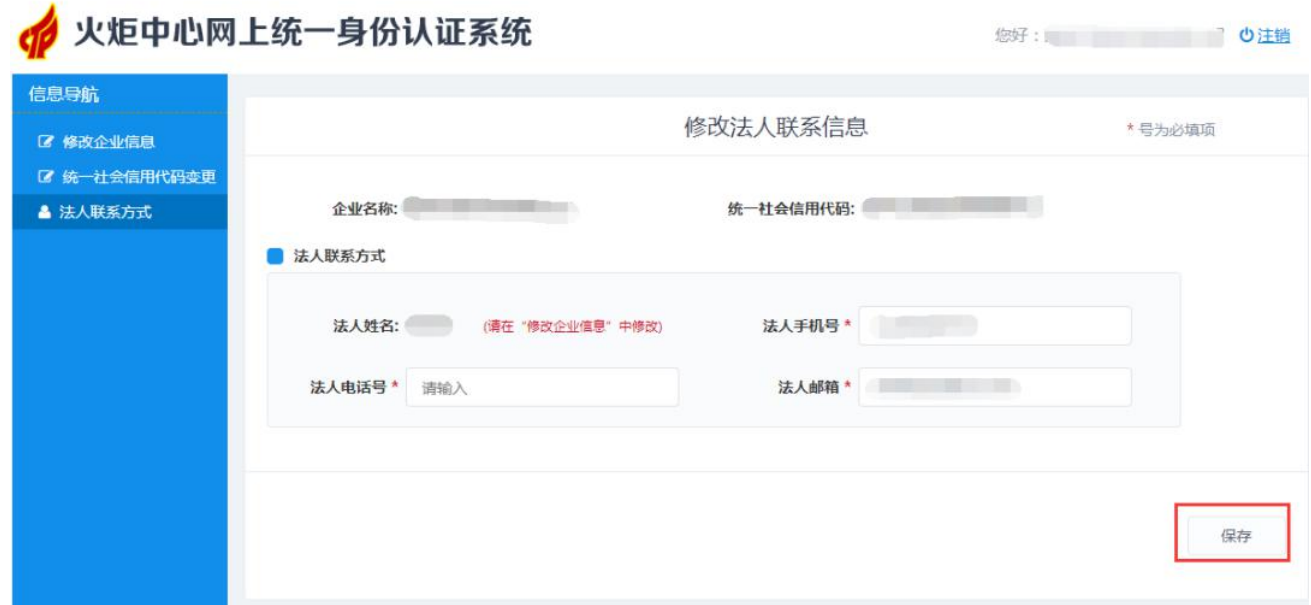